## J-ばいぶるマップ マニュアルⅡ

## ご注意 !!

●「J- ばいぶるマップ」を VISTA で利用したい。 ● J- ばいぶる 2008 とのリンクを行いたい (口語訳、新改訳改訂第三版、新共同訳の導入)

上記の皆様は必ずこちらの手順(もうひとつのマニュアルの手順では なく)でインストールしてください。

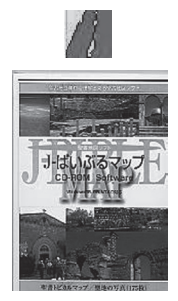

インストール方法

- ① VISTA で ¥Program Files の中に、「J- ばいぶるマップ」をインストールしている場合、必ず、「コ ントロールパネル」の「プログラムの追加と削除」でアンインストールしてください。
- ②この作業を行う前に、必ず、「J- ばいぶる 2008」のインストールと登録作業を完了させておいて ください。
- ③「J- ばいぶるマップ」CD-ROM を CD/DVD ドライブに挿入します。PC が CD-ROM を認識する までお待ちください。

④認識されると、自動再生画面が表示されます。

⑤一番下の「フォルダを開いてファイルを表示」をクリックして、CD-ROM 内のファイルを表示さ せます。

⑥ SETUP.EXE をダブルクリックします。

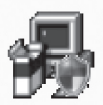

SETUP Visual Basic セットアップ ツールキット フ... Microsoft Corporation

⑦ VISTA の場合、操作の途中で、以下の様な「セキュリティー警告」画面が表示される場合があります。 その場合は、必ず、「許可」をクリックして、作業を続けてください。

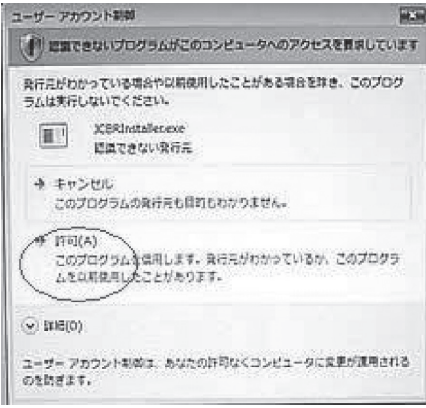

⑧セットアップ画面では、「OK」をクリックします。

⑨以下の画面は、インストール先の HD とフォルダを変更する画面の一部です。 「ディレクトリ変更」ボタンをクリックしてください。

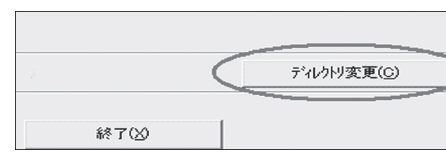

⑩この画面で、マウスとキーボードから、インストール先フォルダを、従来の ¥Program Files の 外に指定します。パス名のテキストボックスをクリックすることで変更をすることができます。以 下画面は、インストール先を、c:¥J- ばいぶるマップとした例です。HD を変更する場合は、画面 下のドライブコンボボックスで変更を行うことが出来ます。必ず、フォルダ名をつけてください(例: d:¥J- ばいぶるマップ、d:¥J-biblemap・・・など)。

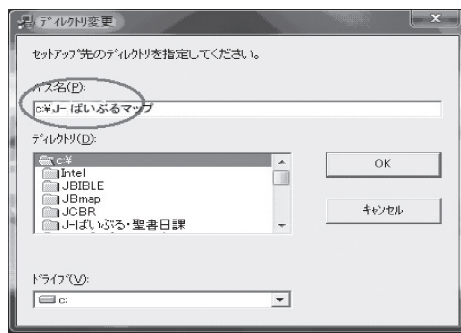

⑪「OK」をクリックし「このディレクトリを作成しますか?」の画面が表示されましたら、「はい」 をクリックします。

⑫表示された画面の「大きな PC アイコン」をクリックします。

セットアップを開始するには次の赤ツメツックル

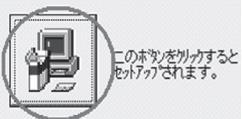

⑬インストール作業が始まり、最後に、「J- ばいぶるマップのセットアップが完了しました」と表示 されます。

⑭「OK」をクリックすると「J- ばいぶるマップ」起動アイコンがプログラムの中に作成されます。

⑮「J- ばいぶるマップ」を起動すると、初めに「ユーザー登録」画面が表示されます。 氏名、シリアル番号を入力して、「承諾」をクリックしてください。

⑯すると、「ユーザー登録完了」画面が表示されますので、「OK」ボタンをクリックします。 「J- ばいぶるマップ」を終了してください。 ⑰「J- ばいぶる 2008」を起動します。

⑱「ヘルプ」から「設定」、「J- ばいぶるマップ バージョンアップ」を設定します。

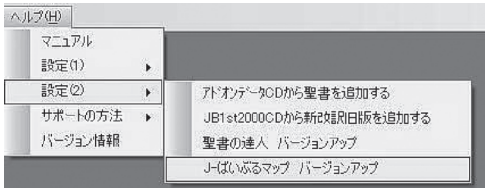

⑲「J- ばいぶるマップ バージョンアップ」をクリックすると、以下の作業画面が表示されます。

- ★ この機能の利用には、画面に記されている4つの条件が満たされていることが必要です。
- ★ この機能を利用する前に、「J- ばいぶるマップ」を条件のように、事前にインストールしておく必 要があります。

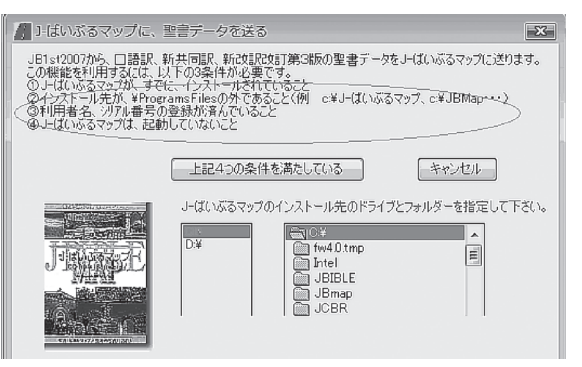

⑳ 「4つの条件を満たしている」ボタンをクリックし、「J- ばいぶるマップ」のインストール先を指 定すると、「作業開始」ボタンが表示されます。

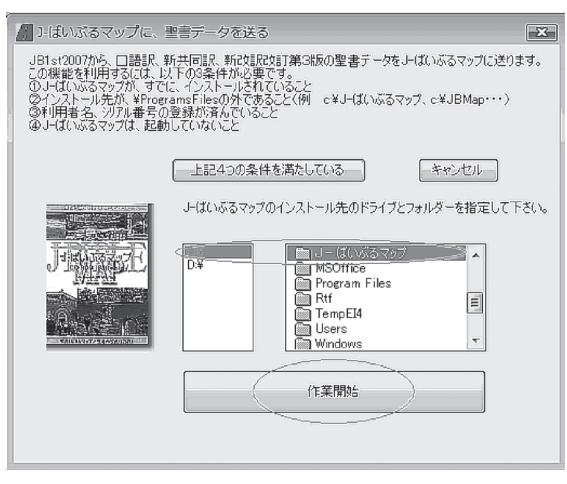

㉑ 「作業開始」ボタンをクリックすると、以下の作業終了メッセージが表示されます。

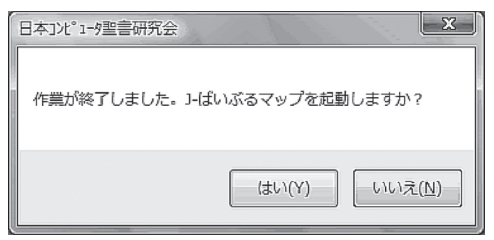

- ㉒「はい」を選択すると、以下の様に、バージョンアップされた「J- ばいぶるマップ」が起動します。
- ㉓「聖書表示」を選択すると、新改訳改訂第3版、口語訳、新共同訳から選んで表示させることが出 来ます。

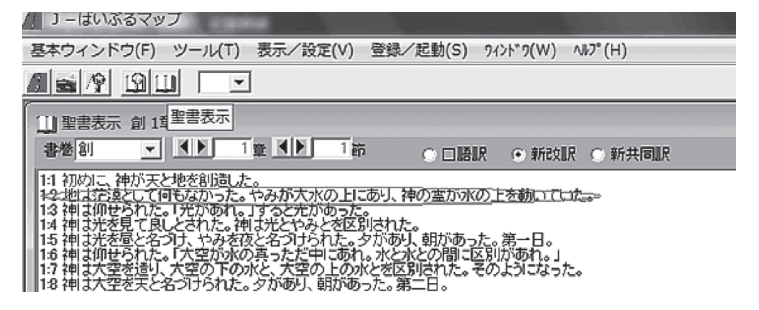